Guide to Installing and Operating al-Maktabat ash-Shaamilah, the Second Edition

Download the e-shamela executable program file; it is approx. 12mb Unzip the file and double-click it to execute its contents. There will be a folder installed containing the setup file for the program. Double-click the setup file.

Select a location to install the program. (Keep in mind that in this program, all books uploaded will ultimately remain within the programs location, and this can be a lot of memory)

Here is a view of the program once installed:

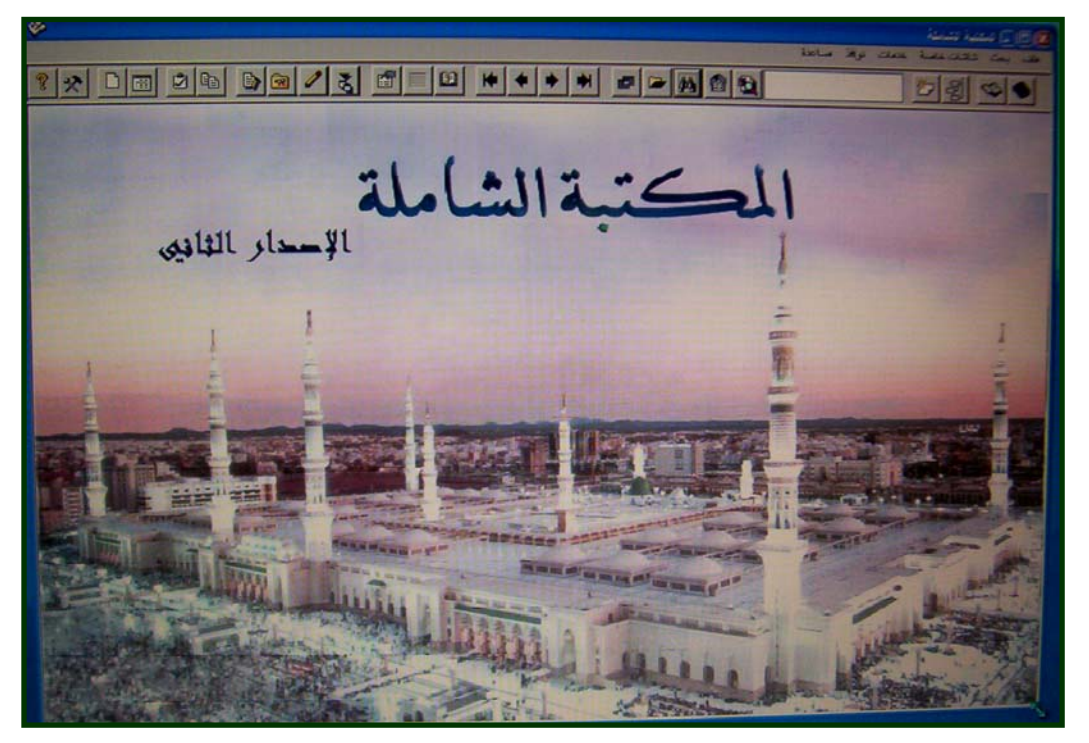

You will find the main icons in the top row on the main program view:

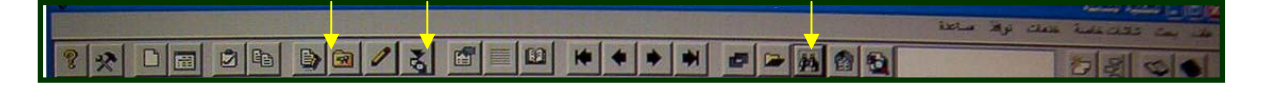

Once the program is installed, you will need to be familiar with key functions:

اِسْتِيرَادملفات – Upload

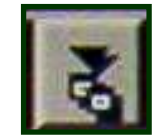

غُرْفَة تَحَكّم - Library Contents Viewing and Book Selection Or Control Room

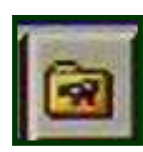

بَحْث -Search

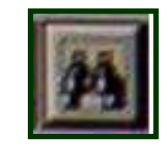

The Upload key has two squares with a blue border on top of each square and a black arrow above them pointing down towards them- it is  $10<sup>th</sup>$  from the left.

folder with what looks to be a hammer or some tools displayed on the front of the folder- it is  $8<sup>th</sup>$  from the left. The Control Room or Library Contents Viewing and Book Selection key has a file

The Search key has a pair of binoculars on it.

To get started you must upload the books you would like to view. Press the Upload key and you will find a window with 3 sections.

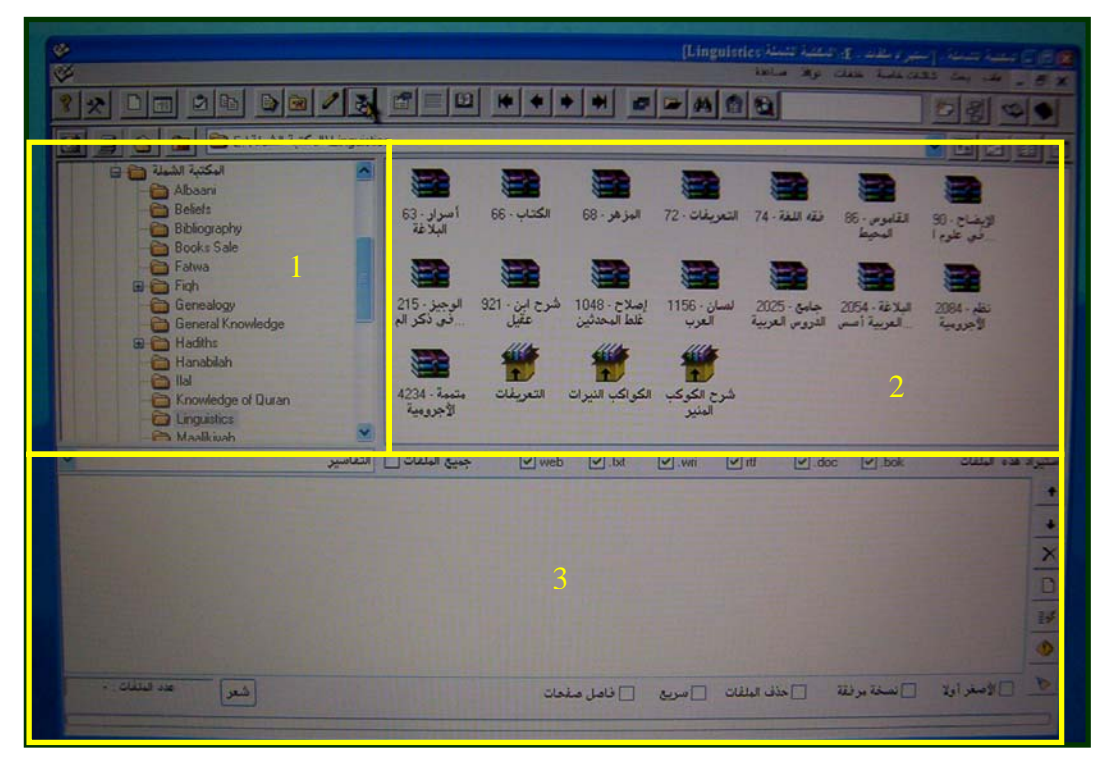

(1) The top left is a display of your computers files-you will select the location of the various files you would like to upload from this window.

(2) The top right is a view of the contents of the folder you highlight in the top left. All books that you wish to upload to the program must be unzipped. They will appear as .bok files in the top right section of the Upload window.

Below the top left section  $(1)$  is a drop and select list which contains the various topics or sciences that are pre-selected by the e-shamela program:

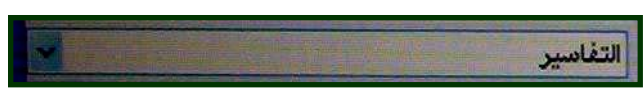

You must choose a topic for each file you will upload. This will be the way in which you organize your books from the point of upload. Later you will look for the uploaded book in the Control Room window under the topic that you uploaded it to.

window. This will form a list in the bottom section of the window (3). After selecting all the books for that particular topic, then press the button icon to the right of the bottom section of the window that looks like a moving lightning bolt. (3)After selecting the topic to which you wish to upload the book, then select and drag the books icon from the top right window to the bottom section of the window. If you are uploading multiple books to the same topic, then you can shift-select, or click and drag the pointer over all of your selections, then drop them onto the bottom part of the

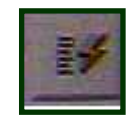

This will upload all the files listed in the bottom section of the window. Depending on minute. All books will be uploaded in this fashion. The best thing to do is to upload each book to its appropriate topic and thus location in the program. your computers RAM memory and the size of the books files, this could take a

(At this point one will realize the importance of saving all the downloaded files from the Shamela website into the correspondingly named folders on ones own computer. Create as many file folders as there are topics in the index of [www.shamela.ws,](http://www.shamela.ws/) and every time you download a file from the website, save it to the folder named for the topic from which you downloaded it. This will make it much easier when you attempt to upload the books to the program and their specific topic)

After uploading the books you will next wish to view them. This will be done from the Control Room key located on the icon bar in the main program view.

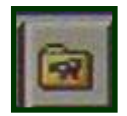

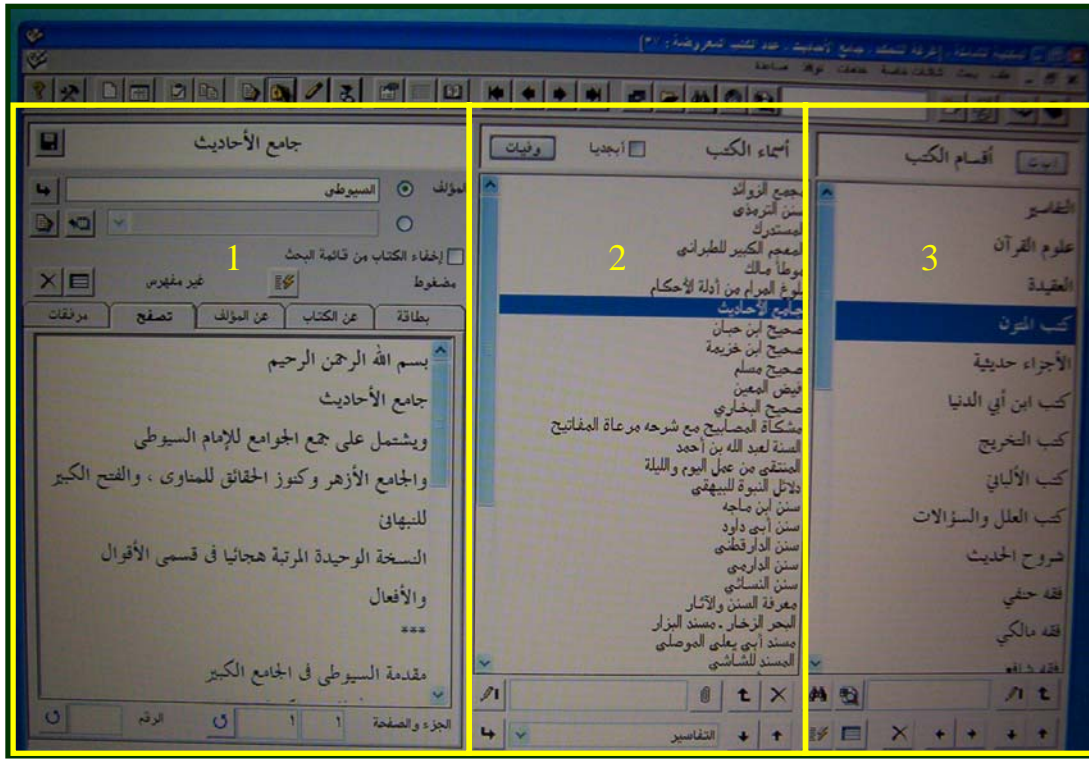

There are 3 main section to this window.

In the first section of this window  $(1)$  on the left you will find 5 tabs and a window below.

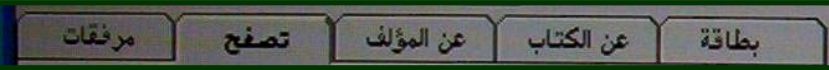

These are quick keys to information about the book and author that are highlighted in the right two windows.

'Insaab of the author, the publisher and original website who compiled and typed the book. Bitaaqah 'card' is useful for citing the full name of the book, the full name with

muqaddimah or introduction of the book can be found here without opening the whole book. 'An al-Kitaab 'about the book'will tell something about the book, usually the

biography of the author(s) as found in az-Zarkalee's book al-'A'laam, the Global Arabic Encyclopedia, or I believe sometimes as-Seeyaar of ath-Thahabee. 'An al-Mu'allaf 'about the author'will usually be an abbreviated excerpt of the

Tasaffah 'skim through' has the first half of a page or so of the book which can be viewed without opening the entire book.

Murfaqaat 'enclosures or attachments' is not usually functioning at all.

(2) The middle section of this window contains the books title. When you double-click the books title, you may open it in a full window to read it. If you uploaded it to the

incorrect section you may move the book to a different section by selecting the correc t topic from the drop and select list and then pressing the crooked arrow on the l eft of the drop and select list (the book must be highlighted in order for it to move).

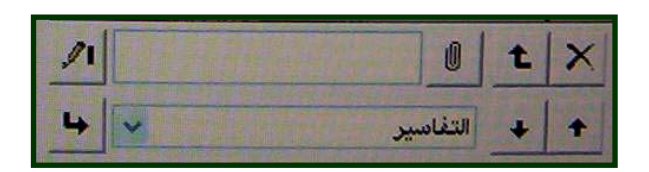

using the arrows on the right side of the above box to move the title up and down in the list. You can also adjust the place of the books in the list by highlighting the title then

 $(3)$ The far right side of the window is the topic section. I have not as of yet explored the keys under this section of the window- but it appears there are keys related to searching and editing the topic and its books.

The next basic function is the Search function. Its key can be found also in the icon bar for the main program view.

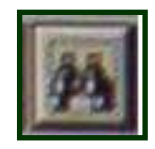

function. The program allows for a much more defined and specific search function but I have as of yet not explored it. This general search function is fine for now. This allows you to search one book or all of the books, and is a general search

The window is divided up into the book selection section, the topic area, and the keyword search list.

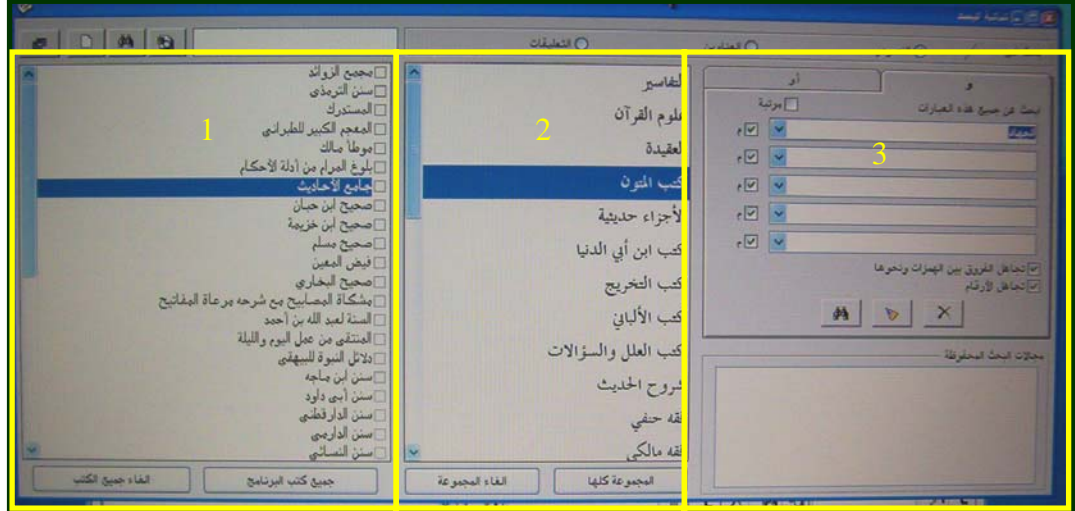

selected in order to search it. And each book must be de-selected after each search in order to exclude it from subsequent searches. The book selection check marks can only be de-selected and reset either manually, or after the program is closed ompletely and restarted. c(1)The book selection section is on the far left. Each box next the book must be

(2)The topic list is in the middle section of the window. Once a topic is selected the two buttons below can be used to select all the books in the book selection section or deselected.

(3) The keyword list section has 5 drop and select lists. Type the word you would like searched. The options below the lists with green arrows are various ways to refine the search. to search in this section. After typing all the words you would like included in the search press the binoculars to begin the searching. Again depending on RAM memory size and books size, this could take a minute. If you select a lot of books to search, or a large sized book, it will take longer. Each drop and select list will save the keyword

Once a search is conducted a two-sectioned window will appear.

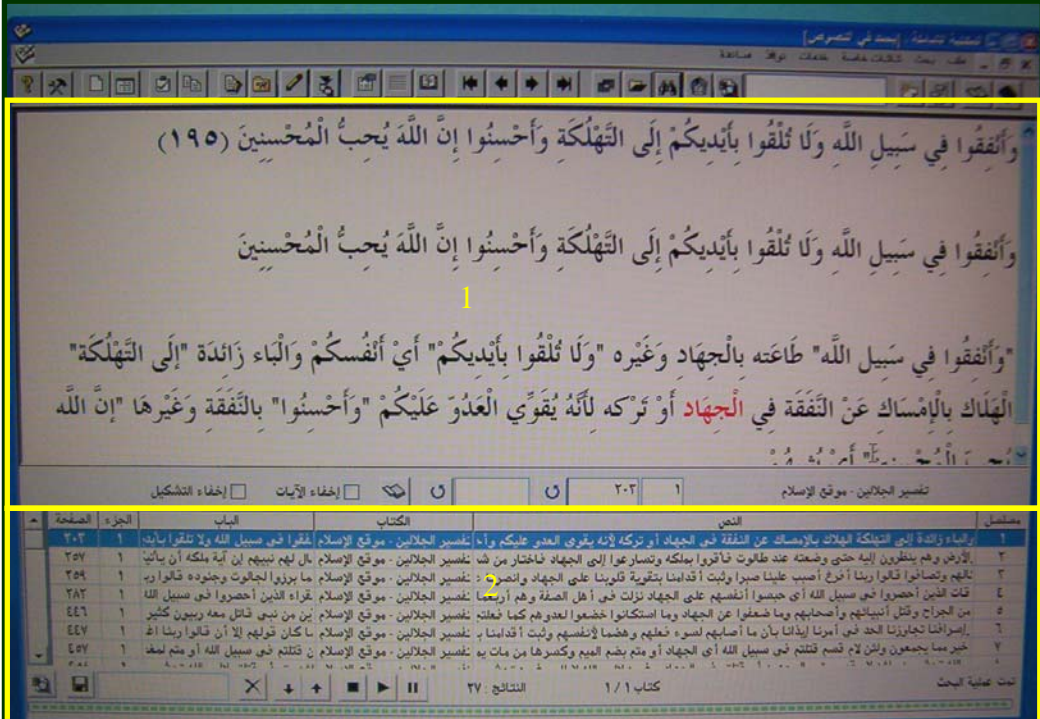

was found. You may browse the selections by using the window scroll box and bar on the left of the bottom section of the window. (2)The bottom section will contain the citation for the location in which the keyword

There are 6 parts to the bottom section.

The first part from the left is the page number, then the section of the book or juzaa', section of the window is the one labeled 'an-Nas'. This part contains the actual phrase citations found containing the key word. I am not quite sure about the musalsal part on the far right. then the chapter or baab, the name of the book, and the largest part for the bottom which contains the keyword and can be viewed while scrolling through all the

bottom part of the window in between the disk icon and the 'x'. The search can also Each search can be saved by entering a name for the search in the blank box on the

be paused or stopped and restarted by using the buttons on the bottom part of the window.

Each function can be minimized, closed or restored just like any other program windows, in order to open other books or options. However the search function window is a bit testy and will not let you do anything else until it is closed.

This program has many more functions such a taking notes and making commentaries directly in books that you are researching- but there just seems to me to be something sacrilegious in all of that, at least for me, since my comments would only ruin a perfectly good book. These functions are what I believe one would need to get started, and the rest can be explored as the need arises.

It took me about an hour to get to know the program, testing each button and trying to figure out how it all worked. I hope for the reward from Allah Glorified and Praised is He.

These are the basic functions in al-Maktabat ash-Shaamelah. I hope it is useful.

As Salaamu Alaykum

'Abuu Najm Muhammad bin Lithriq at-Taeenuu al-Maysheekee